## Windows11 での「既定のアプリ」設定手順

お使いのメールソフトを「既定のアプリ」として登録する手順は以下のとおりです。

1. 画面真ん中の「スタート」を右クリックし、表示画面左側下から 6 つ目の「設定」をクリックしま す。

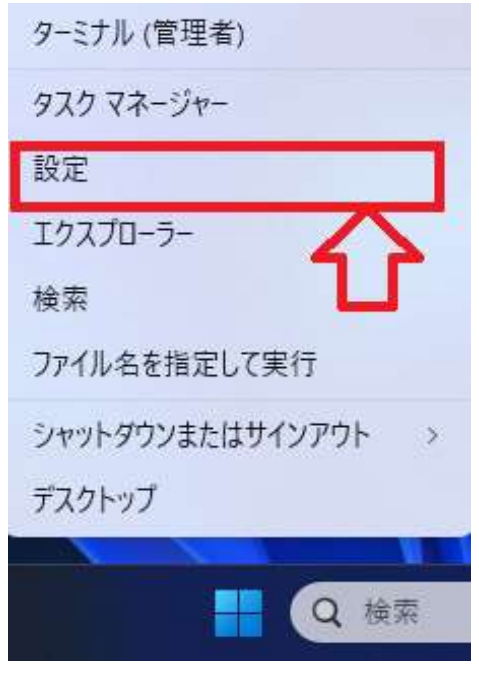

2. 表示された「設定」の中の「アプリ」をクリックします。

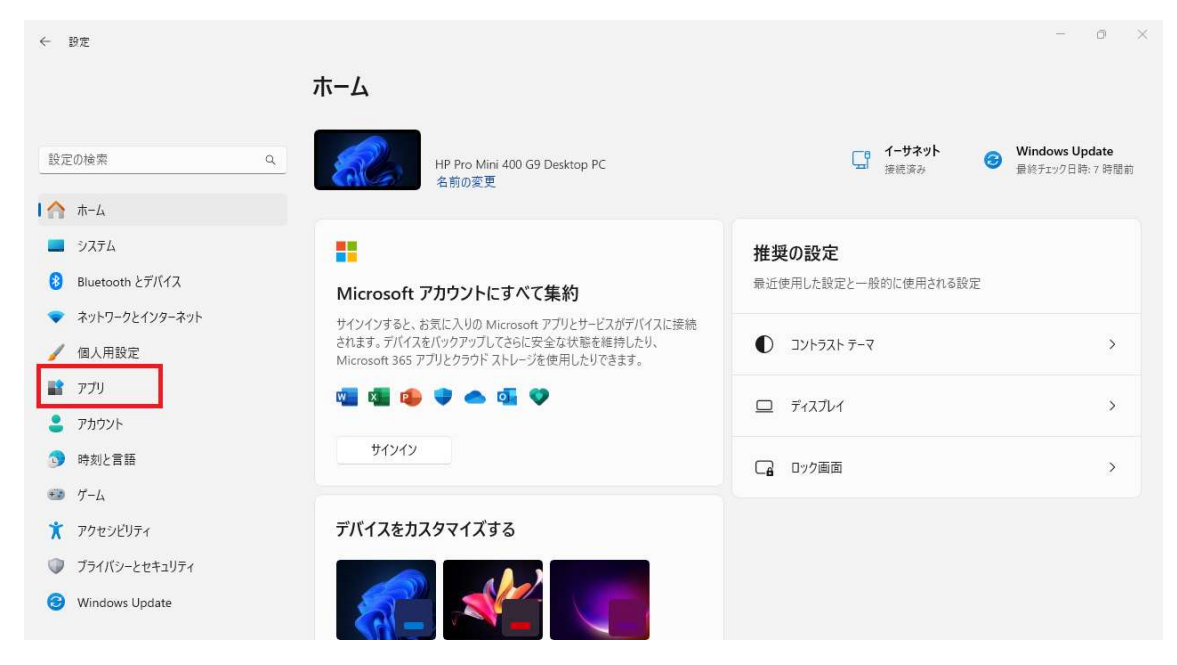

## 3. 「アプリ」の画面の真ん中の「既定のアプリ」をクリックします。

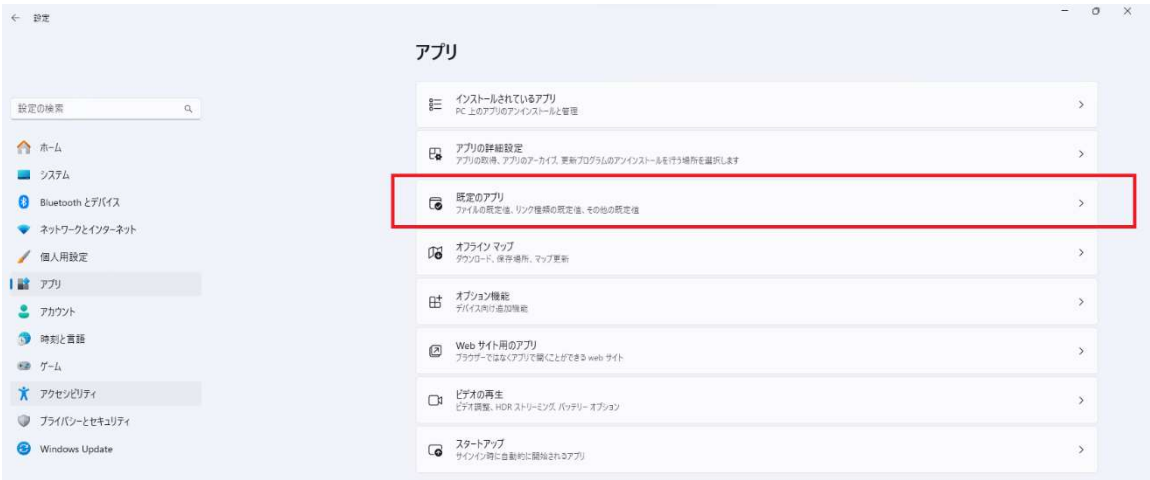

4. 「アプリケーションの既定値を設定するの」下のアプリの検索にメールと入力。

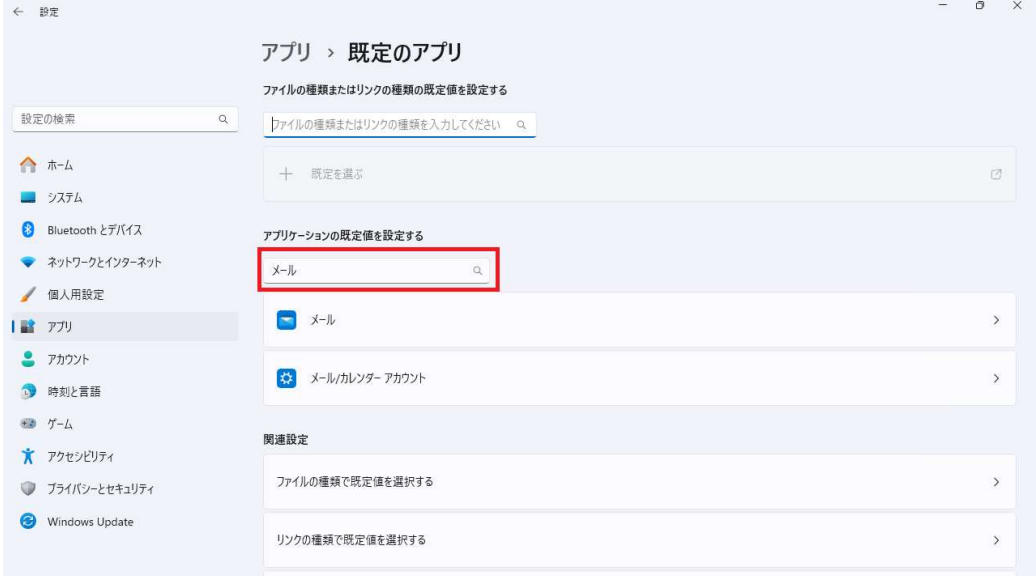

5. 表示された「アプリを選ぶ」中からお使いのメールソフト(下図では Outlook)をクリックします。

Microsoft が推奨する既定のアプリに戻す<br>には、 [リセット] を使用します。

△ ヘルプを表示 ■ フィードバックの送信

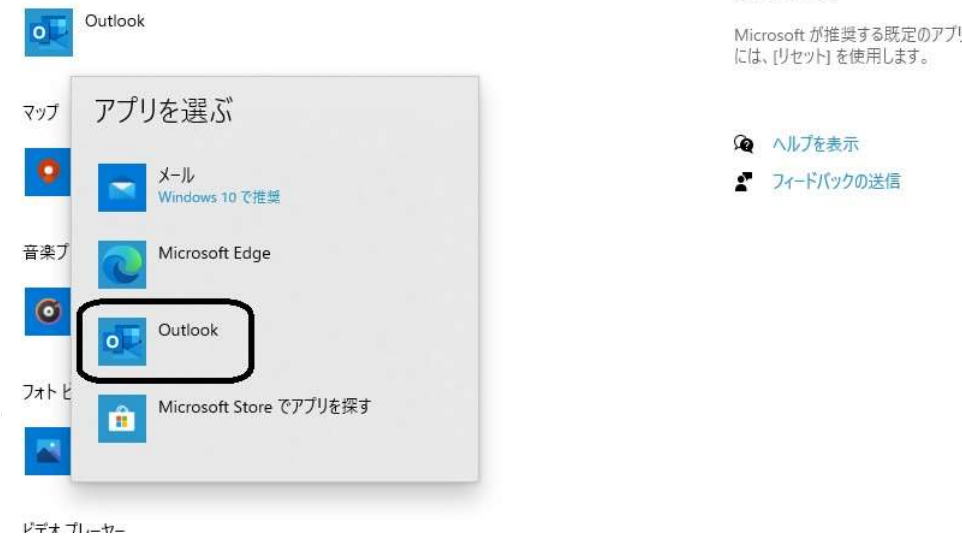

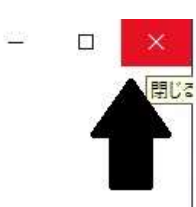

## 既定のアプリの選択

音楽を聴くとき、写真を見るとき、メールを確<br>認するとき、ビデオを見るときなどに使うアプ リを選択します。

Microsoft が推奨する既定のアプリに戻す には、[リセット]を使用します。